# Программа диагностическая **СКАНМАТИК**

# Руководство пользователя.

## Содержание

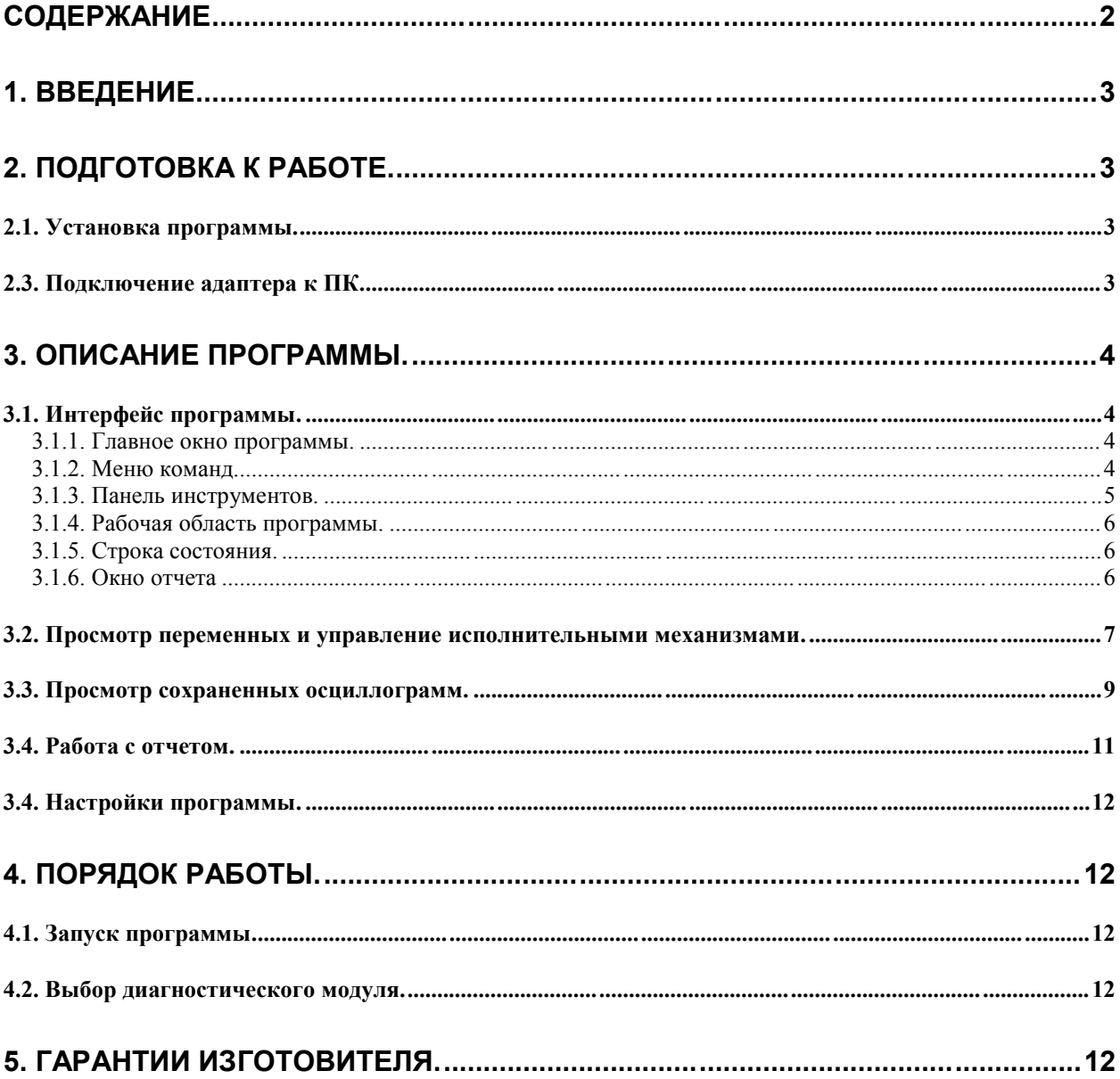

## 1. ВВЕДЕНИЕ.

Программа "СКАНМАТИК" (программа) предназначена для диагностики электронных систем и блоков управления (ЭБУ) автомобилей. Программа используется для проведения технического обслуживания и ремонта автомобилей на станциях технического обслуживания, автосервисах, владельцем автомобиля при наличии персонального компьютера (ПК), совместимого с IBM PC.

Программа "СКАНМАТИК" имеет модульную структуру, состоящую из нескольких диагностических модулей, покрывающих функции диагностики различных марок автомобилей.

## 2. ПОДГОТОВКА К РАБОТЕ.

## 2.1. Установка программы.

Минимальные требования к ПК:

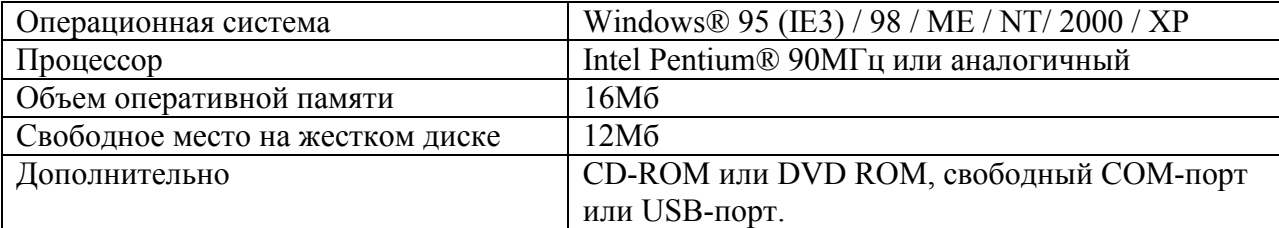

Установка программы на персональный компьютер производится в следующей последовательности:

- 1. Поместите компакт диск СКАНМАТИК в привод CD-ROM или DVD-ROM компьютера.
- 2. Установка программы начнется автоматически (если программа установки не запускается автоматически, откройте папку CD-ROM или DVD-ROM и запустите программу Install/Setup.exe).
- 3. Нажмите "Далее" для продолжения установки.
- $\overline{4}$
- 5. Внимательно прочтите пользовательское соглашение. Если вы принимаете условия пользовательского соглашения, подтвердите это, выбрав "Я принимаю условия пользовательского соглашения" и нажмите "Далее". Если вы не принимаете условия пользовательского соглашения, нажмите "Отмена" и свяжитесь с продавцом программы для возврата продукта.
- 6
- 7. Дождитесь окончания процедуры копирования файлов и нажмите "Конец".
- 8. Установка программы завершена.

## 2.3. Подключение адаптера к ПК.

Подключите адаптер к свободному разъему СОМ порта компьютера с помощью кабеля DB9-DB25 или USB-порту с помощью кабеля COM-USB.

Если используется кабель COM-USB, установите соответствующие драйверы, поставляемые с кабелем, после чего на компьютере в списке портов появится дополнительный СОМ порт, его и следует выбирать при настройке программы.

## 3. ОПИСАНИЕ ПРОГРАММЫ.

## 3.1. Интерфейс программы.

### 3.1.1. Главное окно программы.

После запуска программы на экране появится главное окно программы (см. Рис. 1):

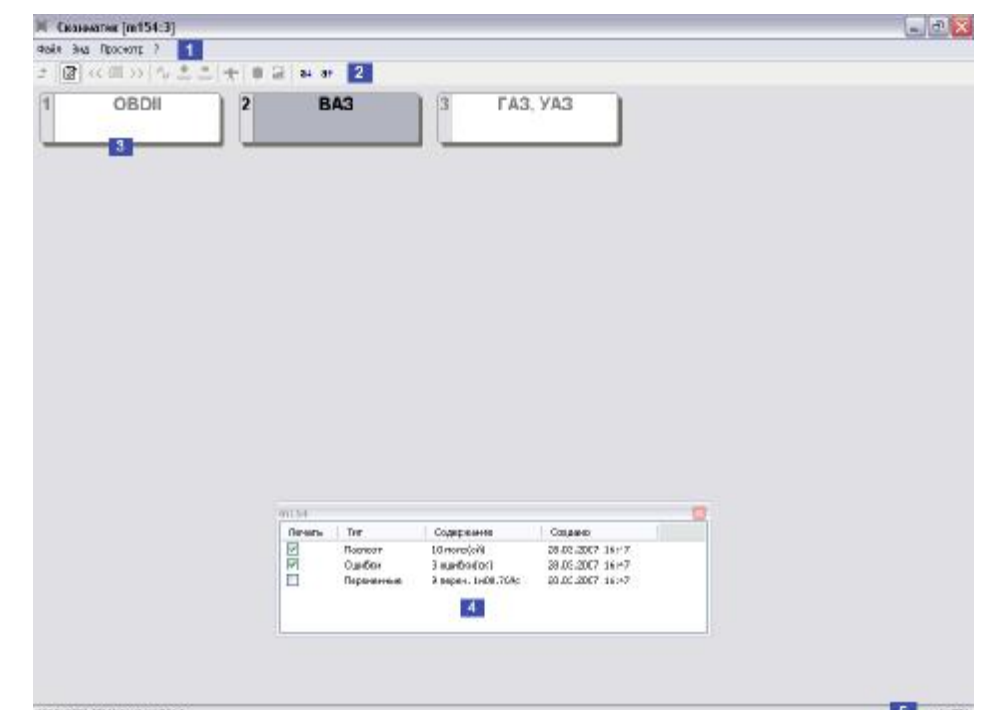

Рис. 1. Главное окно программы: 1 - меню команд; 2 - панель инструментов; 3 - рабочая область программы; 4 - окно отчета; 5 - строка состояния.

### 3.1.2. Меню команд.

Меню команд содержит следующие команды и вложенные меню:

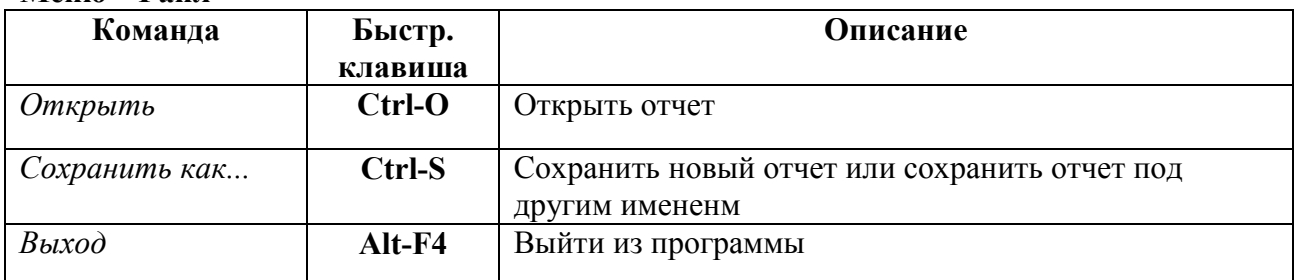

## Меню "Файп"

#### Меню "Вил":

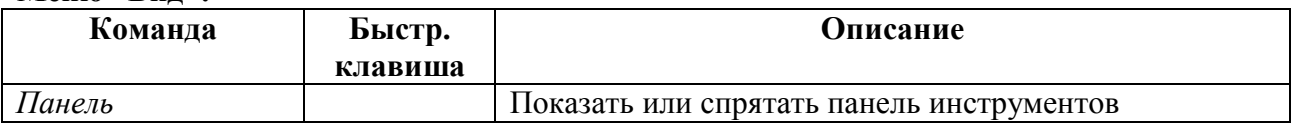

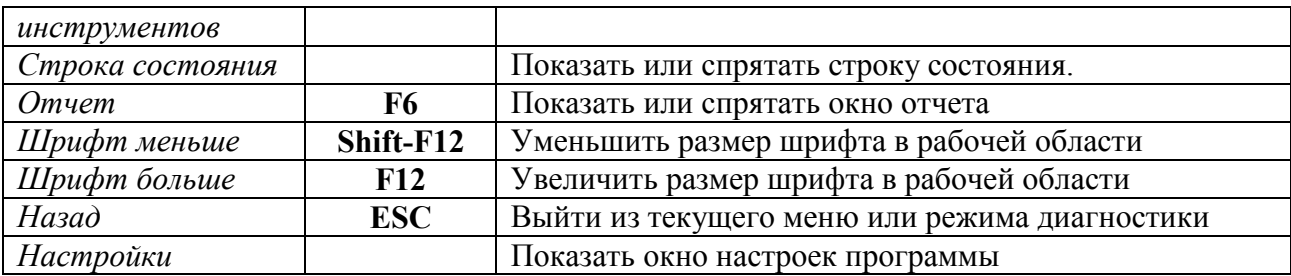

#### Меню "Просмотр" \*

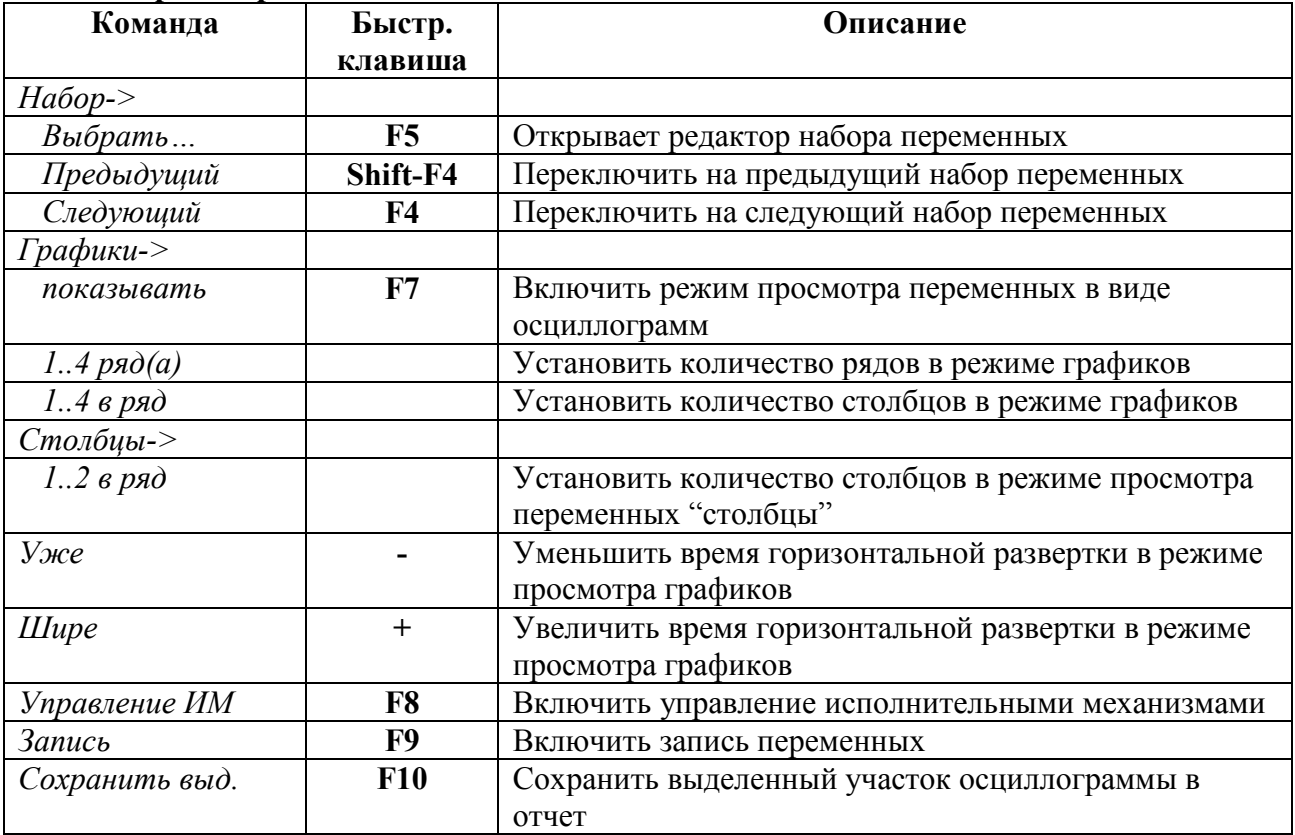

\* команды меню доступны только в режиме просмотра переменных и сохраненных осциллограмм.

#### Меню "?":

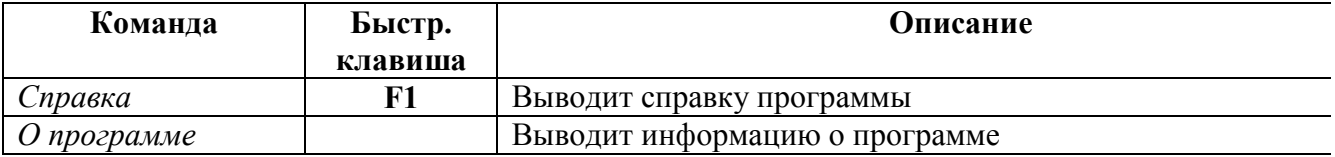

## 3.1.3. Панель инструментов.

Панель инструментов находится в верней части главного окна программы и служит для более удобного доступа с помощью мыши к наиболее часто используемым командам меню.

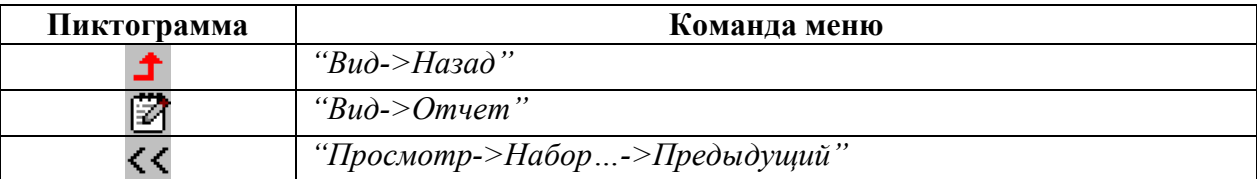

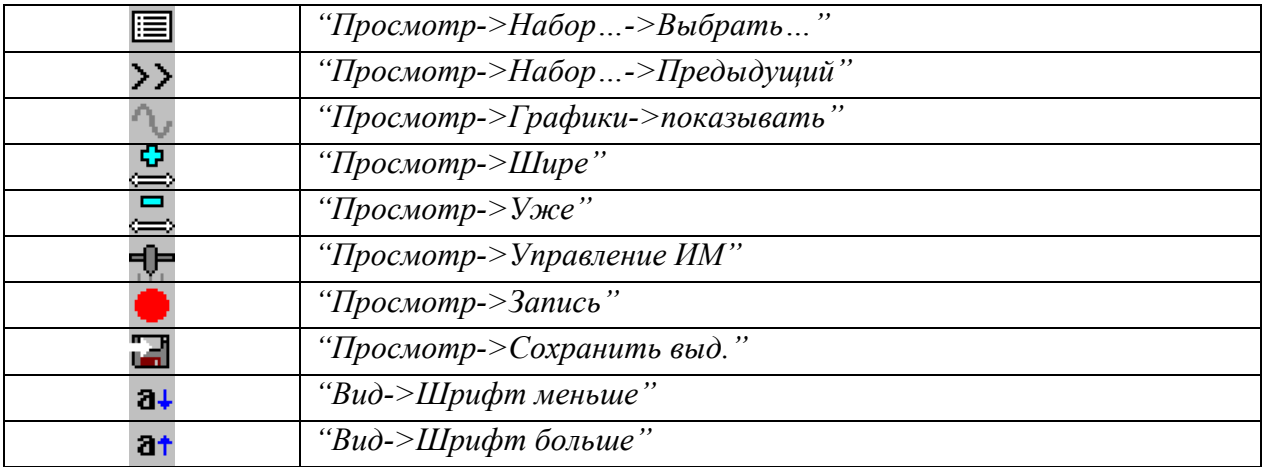

#### 3.1.4. Рабочая область программы.

В рабочей области программы отображаются меню диагностического модуля и окно просмотра параметров ЭБУ (см. "Просмотр параметров").

Выбор пунктов меню осуществляется с помощью левой кнопки мыши или клавиш "Enter" или "пробел" на клавиатуре. Движение по пунктам меню – клавишами " + ", « ← » ( « → » и « ↑ ». Для быстрого выбора пункта можно использовать кнопки 1.0 на клавиатуре.

Для выхода из текущего меню используется клавиша "ESC", кнопка "<sup>+</sup>" на панели инструментов или команда "Назад" из меню команд.

#### 3.1.5. Строка состояния.

Строка состояния находится в нижней части главного окна программы и служит для отображения информации о состоянии программы.

При выборе команды из меню в левой части строки состояния отображается описание команды. В правой части строки состояния отображается выбранный СОМ-порт компьютера. При графическом просмотре параметров в правой части строки состояния отображается время развертки по горизонтальной оси.

### 3.1.6. Окно отчета

Окно отчета (см.рис.2) содержит информацию о записях в текущем (открытом или новом) отчете и позволяет открывать, удалять записи, а также добавлять комментарии.

| m154   |            |                    |                  |  |
|--------|------------|--------------------|------------------|--|
| Печать | Тип        | Содержание         | Создано          |  |
| V      | Паспорт    | 10 поле(ей)        | 28.03.2007 16:47 |  |
| M      | Ошибки     | 3 ошибки(ок)       | 28.03.2007 16:47 |  |
|        | Переменные | 9 перем. 1м08.769с | 28.03.2007 16:47 |  |
|        |            |                    |                  |  |
|        |            |                    |                  |  |
|        |            |                    |                  |  |

Рис. 2. Окно отчета.

Вызова всплывающего меню в окне отчета происходит при нажатии правой кнопки мыши в области окна. Меню содержит следующие команды:

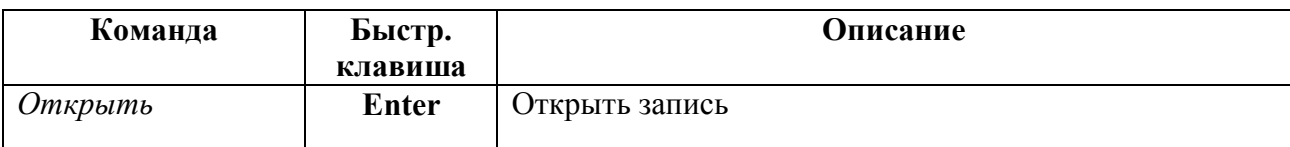

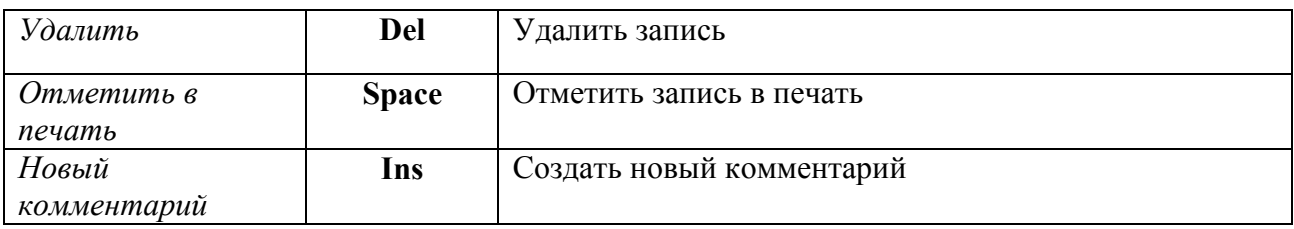

При работе с клавиатурой для удобного переключения между окном отчета и главным окном программы используйте комбинацию клавиш "Alt-F".

## 3.2. Просмотр переменных и управление исполнительными механизмами.

Режим просмотра переменных поддерживается большинством электронных блоков управления. При выборе данного режима из меню в рабочей области программы на экране появится окно редактирования набора параметров (см. рис.3):

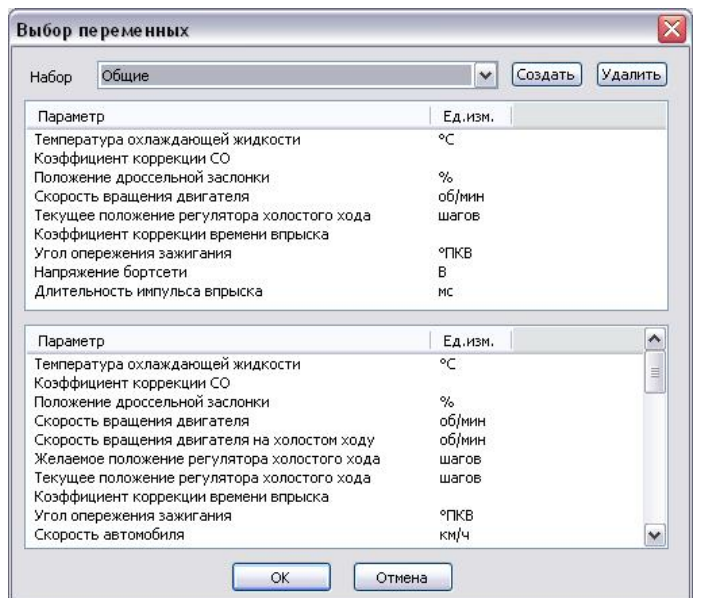

Рис. 3. Окно редактирования набора параметров.

Возможно создание нескольких наборов переменных. Для создания нового набора переменных используйте кнопку "Создать". Для удаления текущего набора используйте кнопку "Удалить". Набор под названием "\*" является набором "по умолчанию", его невозможно удалить.

В нижней части окна расположен список доступных параметров для просмотра. Добавление параметра в набор осуществляется двойным щелчком мыши по названию параметра или нажатием клавиши "Ins". В верхней части окна находится список выбранных параметров. Удаление параметра из набора осуществляется двойным щелчком мыши по названию параметра или клавишей "Del".

#### ПРИМЕЧАНИЕ. При работе с клавиатурой нужно, чтобы фокус ввода клавиатуры находился в соответствующем окне списка (переключение между окнами списков осуществляется клавишей "Таb").

После выбора переменных нажмите "ОК". Программа начнет чтение и отображение переменных.

#### Режим "Столбцы".

В режиме "Столбцы" на экране в виде списка отображаются текущие значения переменных, названия, единицы измерения и шкалы (см. Рис. 4).

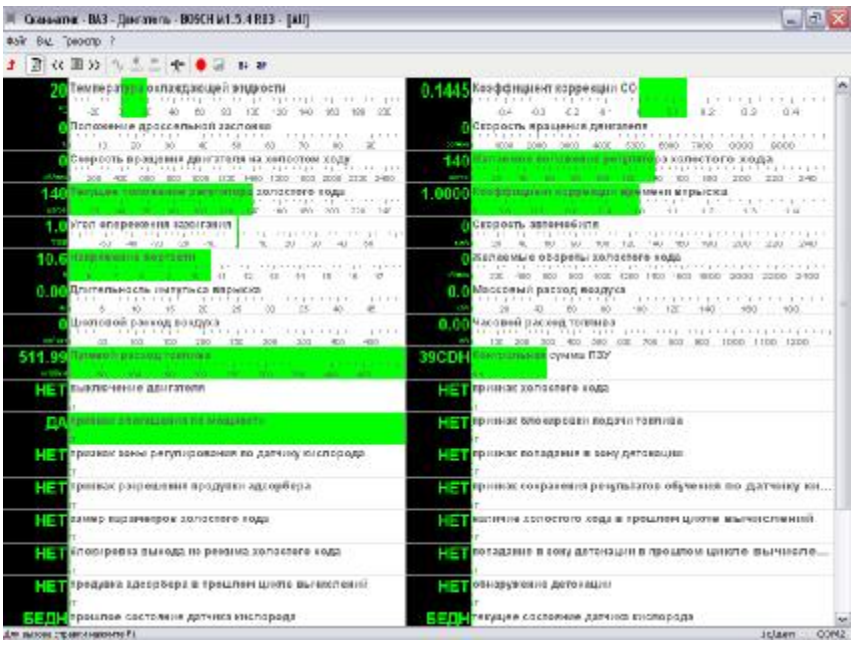

Рис. 4. Режим просмотра параметров ЭБУ в режиме "Столбцы".

Настройка шкал столбиков осуществляется с помощью мыши. Для смещения левого или правого предела шкалы переместите курсор в область соответствующего предела шкалы, нажмите левую кнопку мыши и, удерживая ее, перемещайте, затем отпустите кнопку. Для смещения нуля шкалы переместите курсор в центральную область шкалы по горизонтали, нажмите левую кнопку мыши и, удерживая ее, перемещайте, затем отпустите кнопку.

#### Режим "Графики".

При переключении в режим осциллограммы ("Просмотр->Графики->показывать") на экран выводятся осциллограммы переменных (см. рис.5):

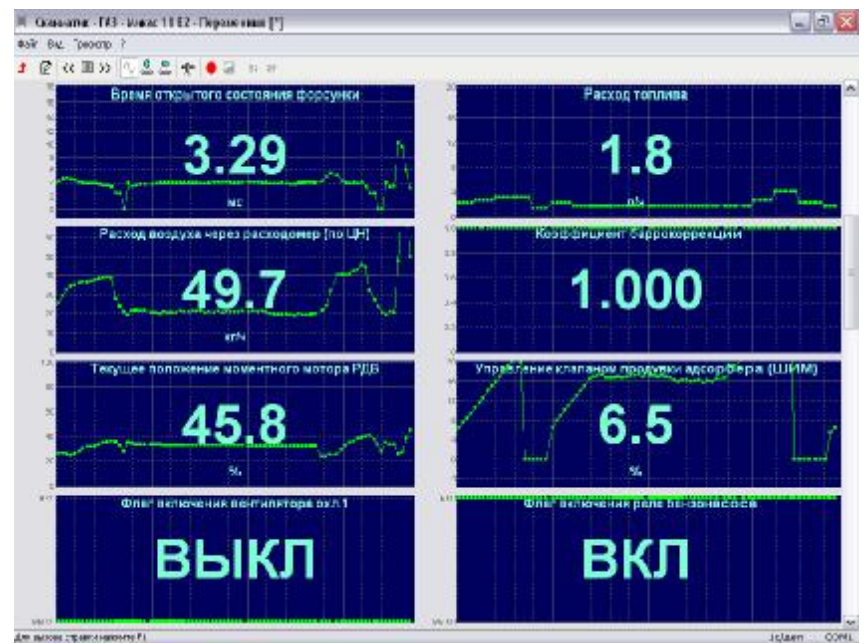

Рис. 5. Просмотр переменных в режиме осциллограмм.

Настройка шкалы графика осуществляется с помощью мыши. Для смещения верхнего или нижнего предела шкалы переместите курсор в область соответствующего предела шкалы, нажмите левую кнопку мыши и, удерживая ее, "перемещайте, затем отпустите кнопку. Для смещения нуля графика переместите курсор в центральную область шкалы по вертикали, нажмите левую кнопку мыши и, удерживая ее, перемещайте, затем отпустите кнопку.

Для выхода из режима просмотра параметров ЭБУ используется клавиша "ESC", кнопка "<sup>1</sup>" на панели инструментов или команда "Назад" из меню команд.

#### Настройки режима просмотра переменных доступны из меню команд "Просмотр" или с помощью кнопок на панели инструментов. Описание команд смотрите в разделе 3.1.2 (Меню "Просмотр").

#### Управление исполнительными механизмами.

Данный режим предназначен для управления исполнительными механизмами (ИМ) автомобиля (форсунками, регулятором холостого хода, оборотами двигателя и др.) в реальном времени с целью выявления их неисправности.

Если ЭБУ предоставляет возможность управления ИМ автомобиля, режим управления исполнительными механизмами автомобиля включается с помощью команды меню "Просмотр->Управление ИМ" во время просмотра переменных ЭБУ. При этом в верхней части окна просмотра переменных появляется панель управления ИМ (см.рис.6):

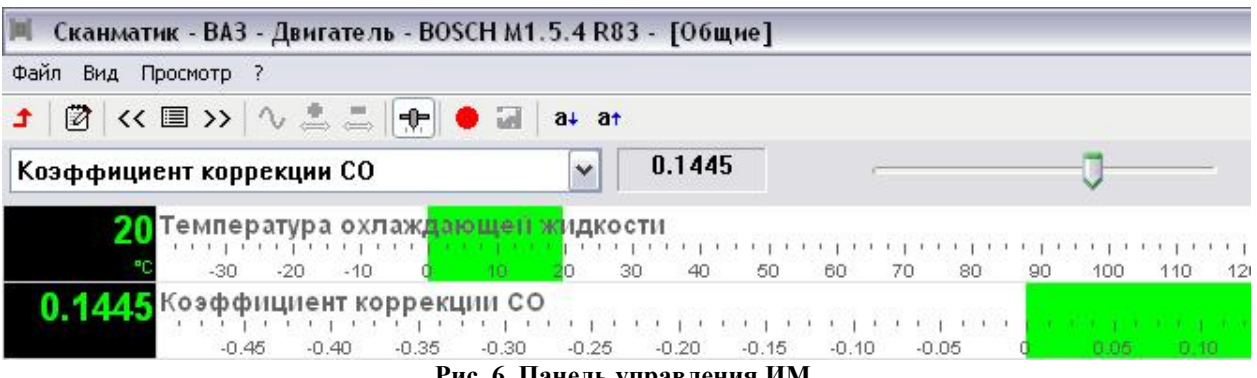

Рис. 6. Панель управления ИМ.

Выберите исполнительный механизм из открывающегося списка на панели управления. В зависимости от типа исполнительного механизма в правой части панели отобразятся кнопки или линейный регулятор. При помощи кнопок на панели управления исполнительный механизм переводится в одно из двух возможных положений (ВКЛ/ВЫКЛ, ОТКРЫТЬ/ЗАКРЫТЬ и др.). Линейный регулятор служит для плавного управления такими исполнительными механизмами как регулятор холостого хода и др.

#### Запись переменных.

Запуск и остановка записи текущего набора переменных осуществляется в меню "Просмотр->Запись" (кнопка "<sup>1</sup>" на панели инструментов, или быстрая клавиша "F9"). При старте в текущем отчете создается новая запись типа "Переменные". Во время записи смена набора переменных невозможна.

## 3.3. Просмотр сохраненных осциллограмм.

При открытии записи типа "Переменные" из отчета главное окно программы принимает аналогичный показанному на рис.5:

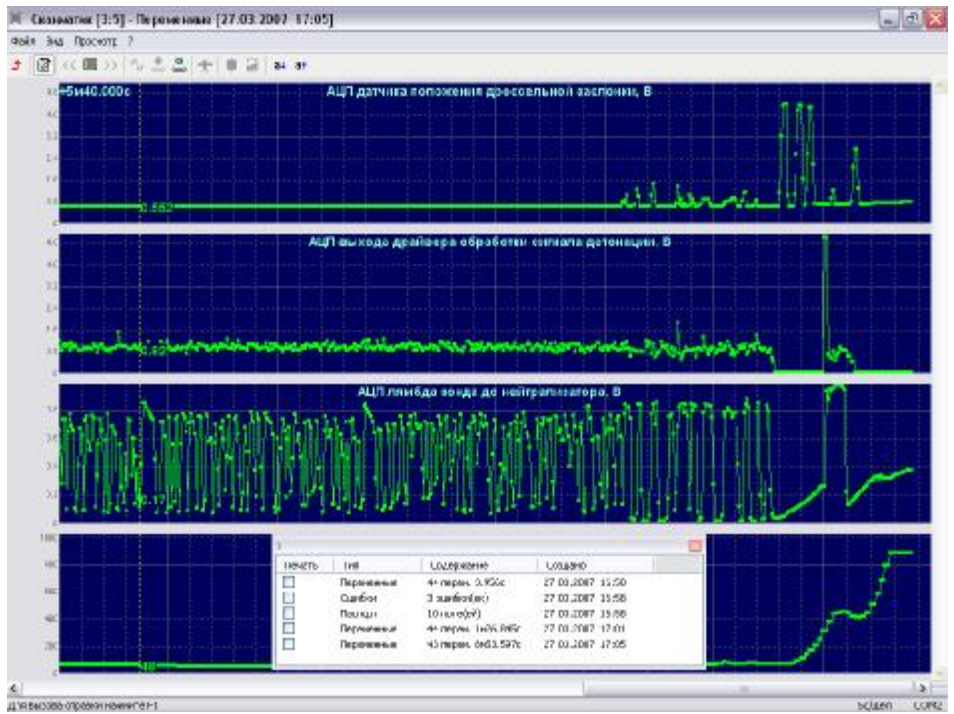

Рис. 7. Просмотр сохраненных осциллограмм.

Значение переменной, соответствующее положению курсора отображается рядом с курсором. Установка курсора осуществляется с помощью щелчка левой кнопкой мыши или кнопками "←"и "→" на клавиатуре. При работе с клавиатурой используйте клавиши: Ctrl (слева) – движение курсора по сетке, Ctrl (справа) – движение по страницам.

По умолчанию отображаются все переменные, которые были записаны. Изменение количества отображаемых осциллограмм осуществляется с помощью команды меню " Просмотр ->Набор->Выбрать...". На экране отобразиться окно выбора осциллограмм (см.рис 8).

| Hatearer                                             | Ед.изм. | ۸ |
|------------------------------------------------------|---------|---|
| Флаг цикла прогрева ЕСЕЮ                             |         |   |
| Контрольная сунна ПВУ                                |         |   |
| Число оскраненных вшибок                             |         |   |
| АЦП датчика темп. охл. жидкости                      | ₿       |   |
| АЦП датчика температуры воздуха                      | B       |   |
| АЦП датчика массового расхода воздуха                | B       |   |
| ø<br>АЦП датчика положения дроссельной заслонки      | B       |   |
| АШП выхода драйвера обработки сигнала детонации<br>м | B       |   |
| ₩<br>АЦП якибда зонда до нейтрализатора              | B.      |   |
| • Внутр сопротивление лянбда зонда до нейтрализатора | Cн      | v |

Рис. 8. Выбор отображаемых осциллограмм.

Отметка/снятие осциллограмм с помощью щелчка левой кнопкой мыши в области прямоугольника или клавишей "Space" на клавиатуре.

Программа имеет возможность сохранения участков осциллограмм ввиде отдельных записей в отчете. Установите курсор в начало участка и, удерживая левую кнопку мыши или клавишу "Shift", передвигайте курсор в конец участка. Время выделенного участка отображается в верхнем правом углу окна (см.рис.9).

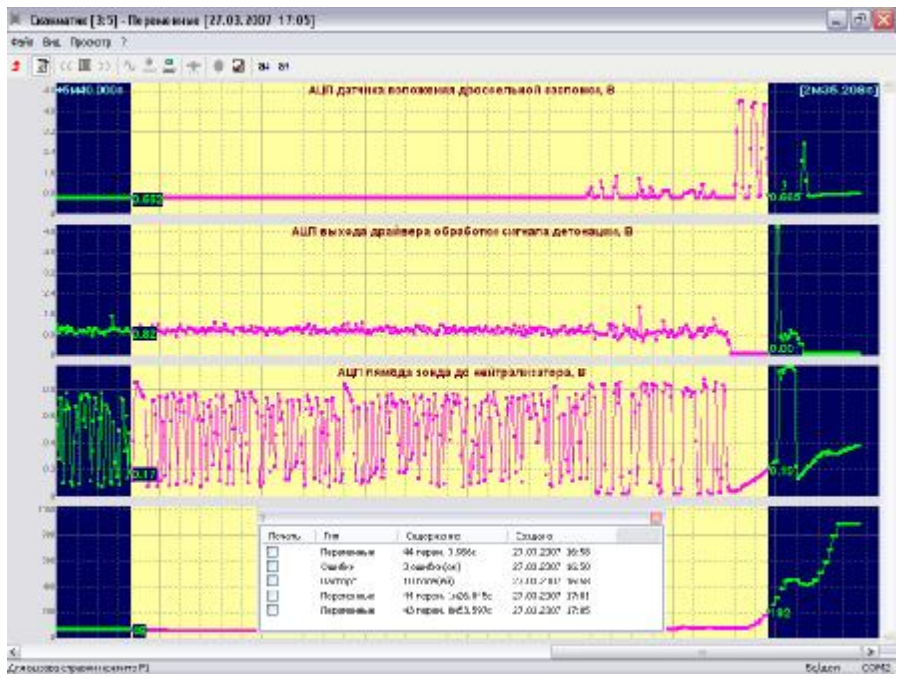

Рис. 9. Выделение участка осциллограммы.

Сохранение выделенного участка осуществляется с помощью команды ("Просмотр->Сохранить выд."). При сохранении участка осциллограммы в новую запись попадут те переменные, которые были выбраны для отображения.

### 3.4. Работа с отчетом.

Отчет программы СКАНМАТИК представляет собой файл, в котором содержаться данные ("записи"), считанные программой в различных диагностических режимах.

Команды для работы с файлами отчета доступны в меню "Файл".

При запуске программы (или при закрытии отчета) автоматически создается временный отчет. Если по окончании работы с программой во временный отчет не было записано никаких данных, он удаляется, в противном случае программа выведет запрос на сохранение отчета в файл.

Добавление записей в отчет происходит при сохранении данных из диагностического режима. В настоящий момент сохранение данных доступно в следующих режимах: "Переменные" (запись), "Ошибки", "Стоп кадр ОВД-II".

Операции по работе с записями доступны при вызове окна отчета (см.3.1.6. "Окно отчета").

#### Все операции с записями отчета мгновенно отражаются в соответствующем файле на диске, поэтому файл отчета не требуется сохранять после внесения изменений в его содержание.

Печать отчета осуществляется командой меню "Файл->Печать". В печать попадут те записи, которые были отмечены в печать в окне отчета.

При распечатке сохраненных осциллограмм распечатке подлежат только те осциллограммы, которые отмеченны для просмотра. Осциллограммы распечатываются полностью во всем диапазоне времени. Если требуется распечатка только участка осциллограммы - сохраните участок осциллограммы в новую запись (см.3.3. "Просмотр сохраненных осциллограмм").

## 3.4. Настройки программы.

Окно настройки программы вызывается с помошью команды меню "Вид->Настройки...".

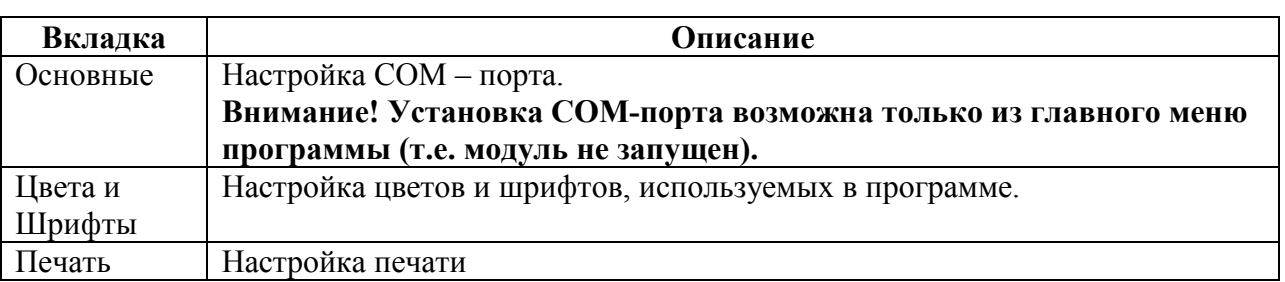

Окно настроек программы содержит следующие разделы:

## 4. ПОРЯДОК РАБОТЫ.

## 4.1. Запуск программы.

Запустите программу из меню "Пуск->СКАНМАТИК" или рабочего стола операционной системы.

## 4.2. Выбор диагностического модуля.

После запуска программы в рабочей области главного окна появится меню выбора диагностических модулей.

#### ВНИМАНИЕ! Перед выбором диагностического модуля (т.е. марки автомобиля) изучите описание соответствующего модуля и проделайте операции по подготовки к работе, описанные в нем.

Выберите нужный диагностический модуля из меню, запустится диагностический модуль. Следуйте инструкциям в описании соответствующего модуля диагностики.

## 5. ГАРАНТИИ ИЗГОТОВИТЕЛЯ.

Предприятие-изготовитель гарантирует работоспособность комплекта поставки «СКАНМАТИК» в течение гарантийного срока эксплуатации.

Гарантийный срок эксплуатации составляет 12 месяцев со дня продажи.

Гарантийный срок на коммутационные кабели составляет 3 месяцев со дня продажи.

В течение гарантийного срока предприятие-изготовитель безвозмездно устраняет отказы и неисправности, возникшие по вине изготовителя, и обеспечивает консультационную поддержку по телефону и электронной почте.